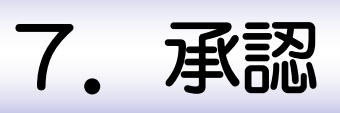

# 概要

承認依頼者から、自身が承認者に指定された取引について、承認または差戻しすることができます。 また、一括承認機能により、複数の取引を一度に承認することも可能です。 なお、承認操作は各業務とも共通の手順ですので、ここでは、「仕向送金」を例に説明します。

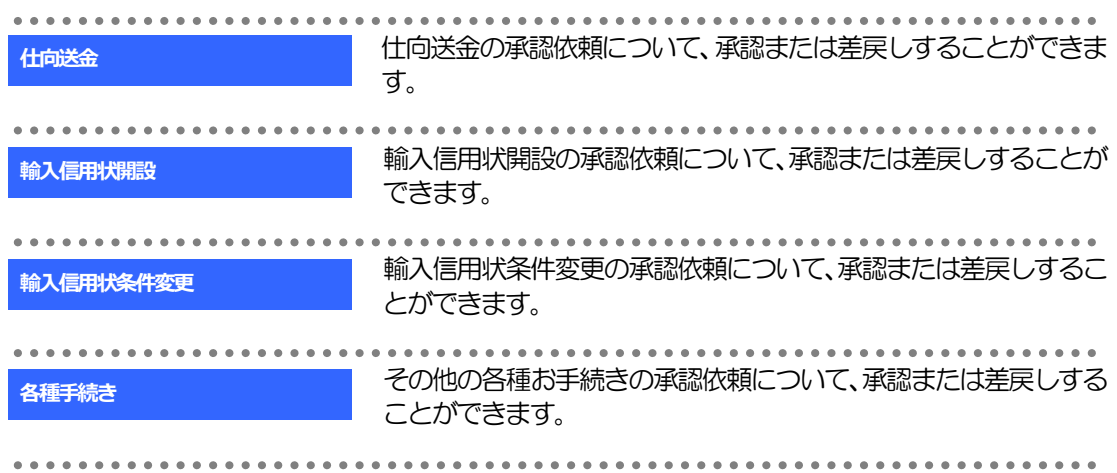

# 2. 操作手順(仕向送金を例とします)

## 2.1 取引の承認/差戻し

#### 2.1.1 メニューを表示して、[承認] > [仕向送金] を選択します。

#### 2.1.2 承認待ち取引一覧を表示します。□

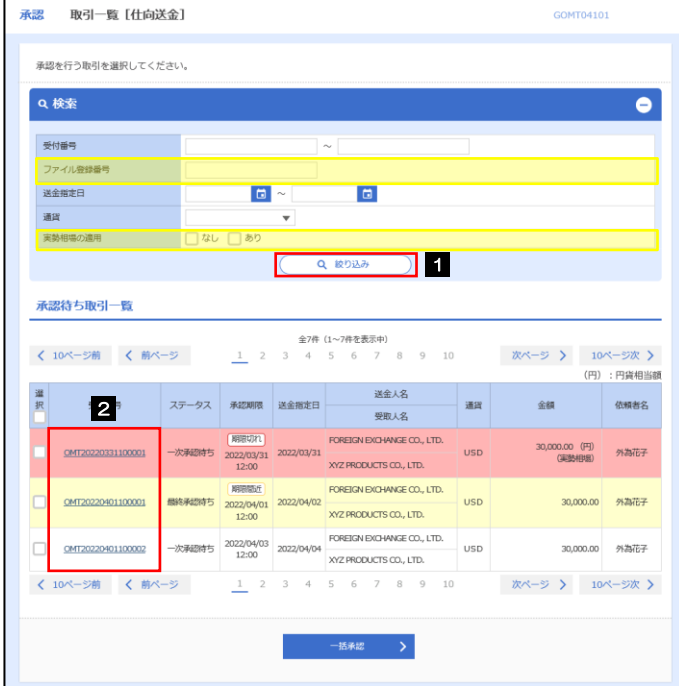

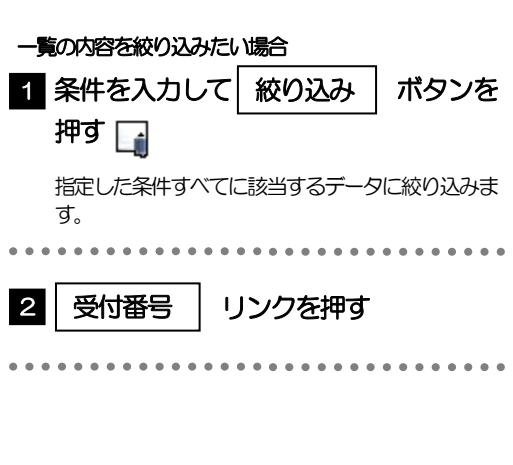

#### 自身が承認者(ダブル承認の場合は一次承認者または最終承認者)に指定されている取引について表示します。 承認依頼があった際、メールでお知らせします。 • 承認依頼者からの承認依頼時 ダブル承認の場合、一次承認者からの最終承認依頼時 ▶「ファイル登録番号」を指定して、一括依頼単位(ファイル登録単位)に絞り込むこともできます。 >「外為トップ」画面「承認待ちのお取引」から直接遷移することも可能です。>>>>> 3.ログイン編 P.4 参照 > → 市<br>※ → 市<br>※ → 下下により、複数件の取引をまとめて承認することもできます。>>>>> P.7 参照 メモ

2.1.3 依頼内容を確認し、[承認]または[差戻し]を押します。

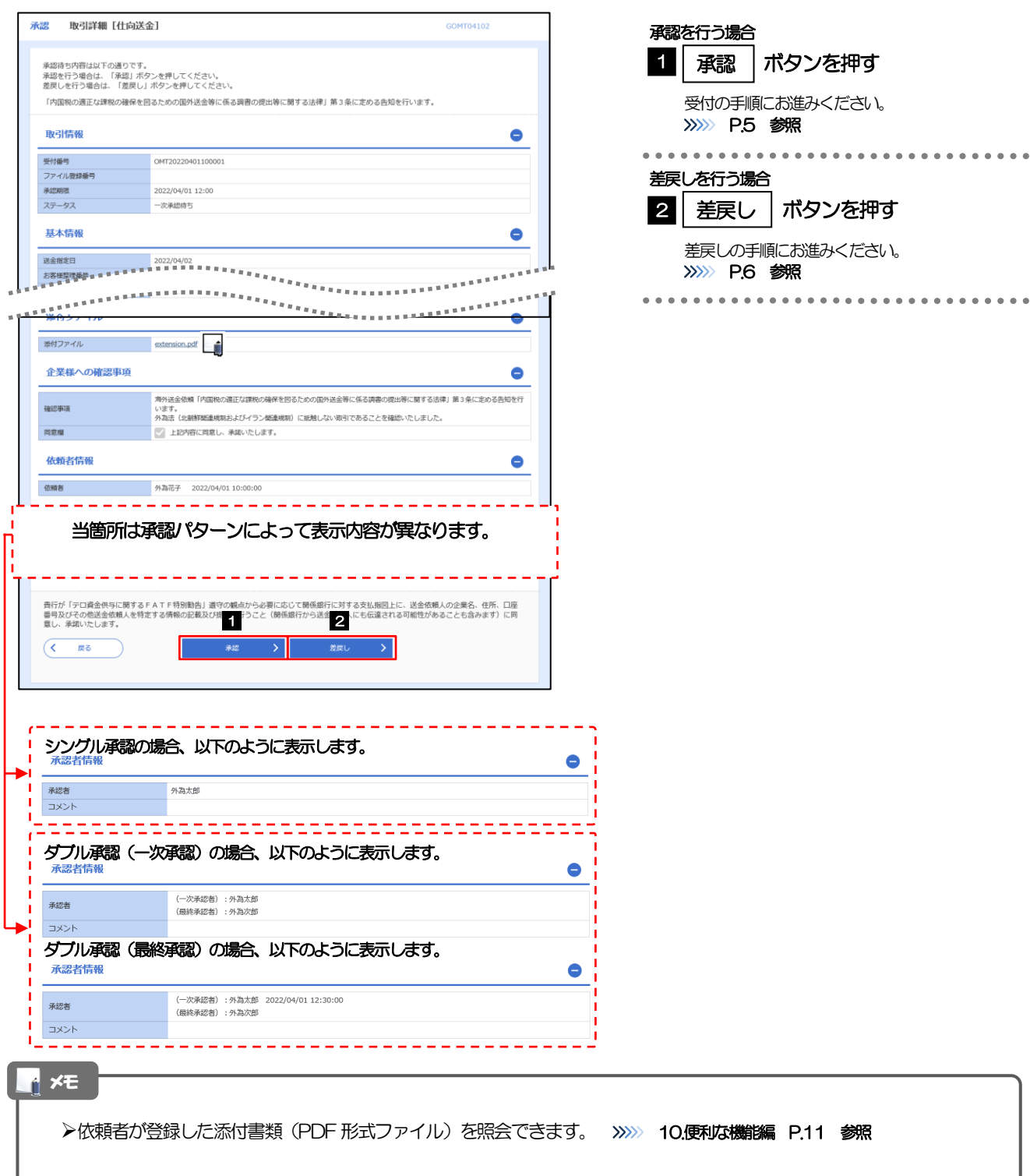

### 2.1.4 承認を行います。

#### (1) 依頼内容を確認し、[実行]を押します。

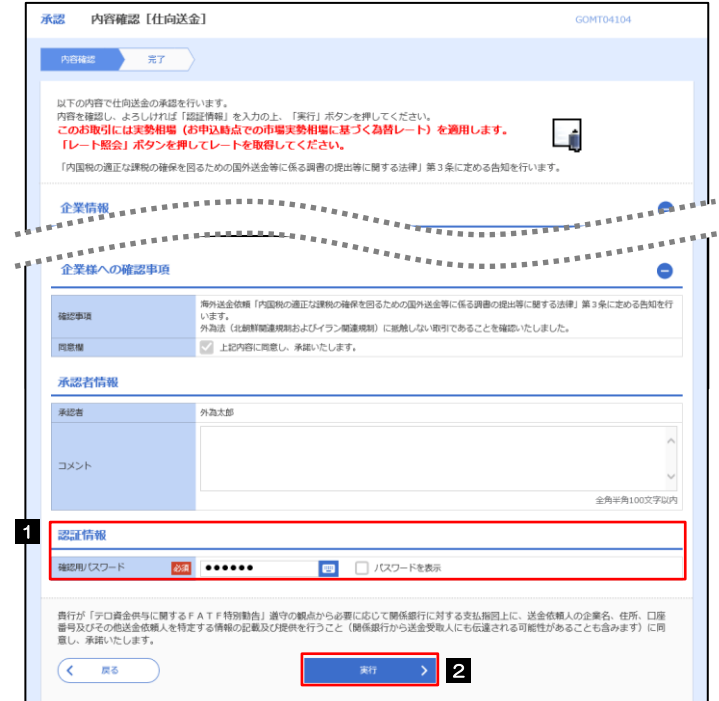

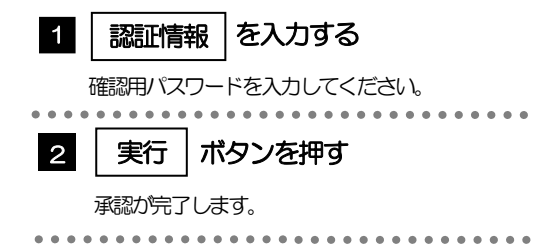

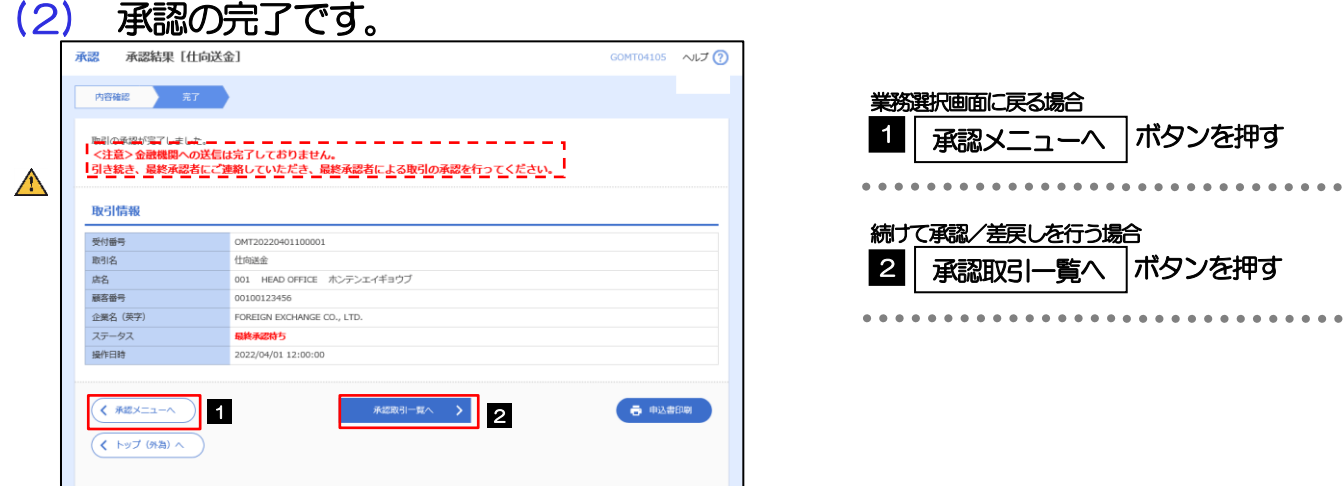

#### このメッセージが表示された場合、該当のお取引はお客さま社内で最終承認待ち(一次承認済み)の状態となっており、 当金庫へのお申込はまだ完了しておりません。引き続き最終承認者にご連絡のうえ、承認操作(>>>>> P.3 参照)を依 頼してください。(お客さまの承認パターンがダブル承認で一次承認を行った場合、さらに最終承認者による最終承認 が必要となります。) シングル承認の場合、またはダブル承認で最終承認を行った場合は、この操作で当金庫へのお申込みが完了します。 注意

#### 2.1.5 差戻しを行います。

(1) 依頼内容を確認し、[実行]を押します。

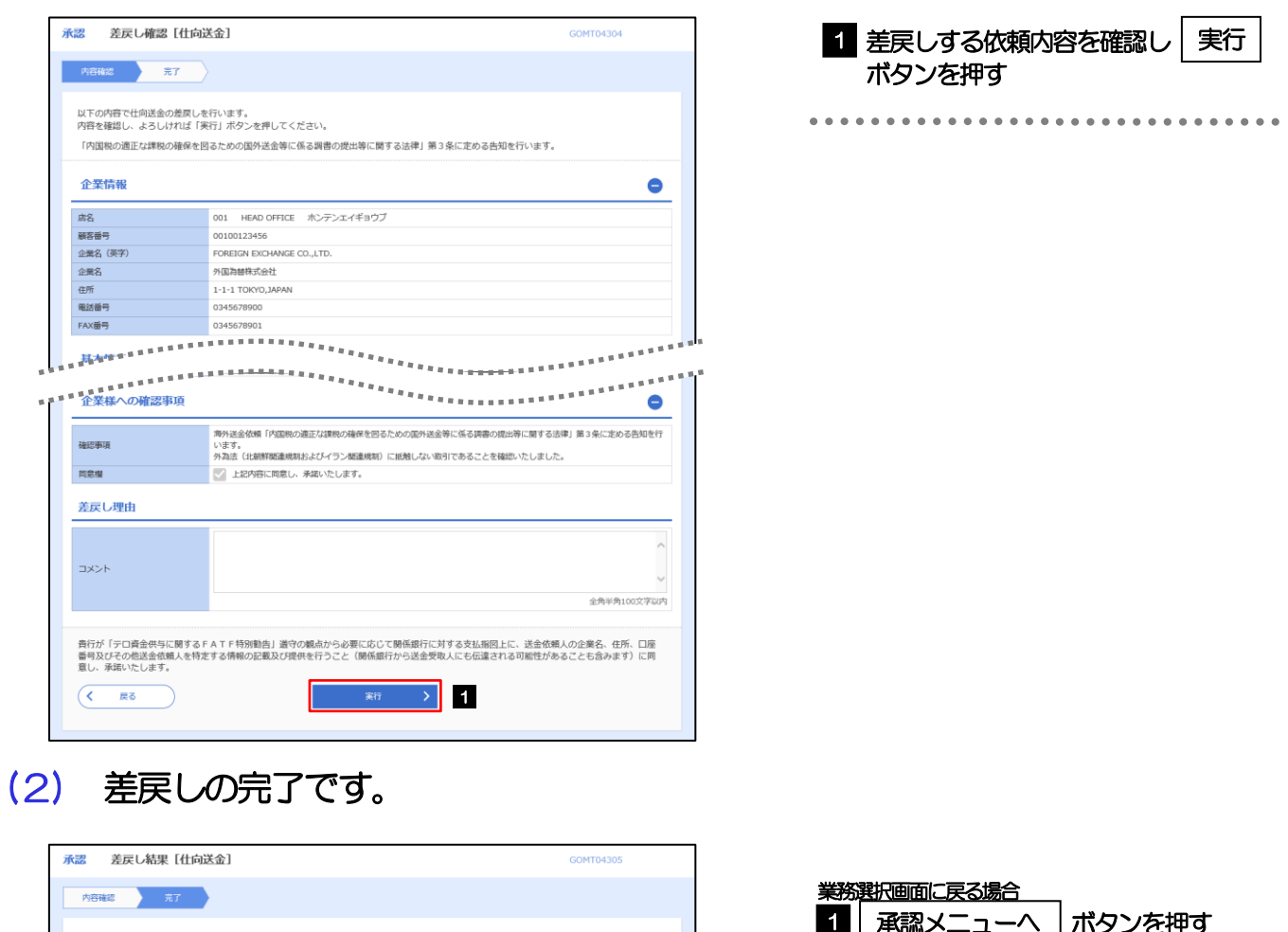

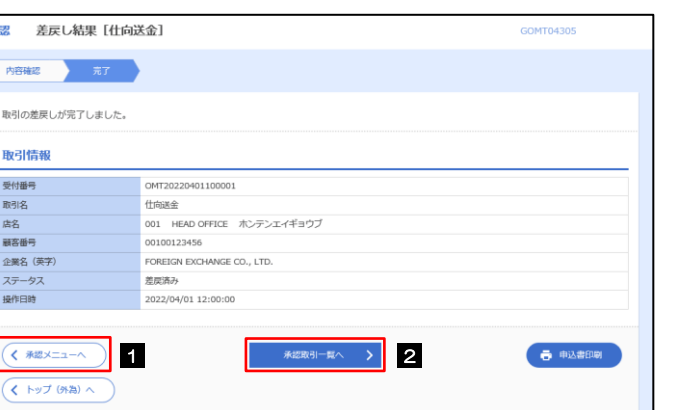

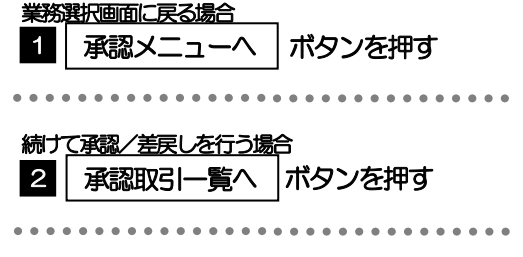

差戻しを行った場合は、承認パターンに関わらず承認依頼者に対して差戻しを行います。 (ダブル承認で最終承認者が差戻しを行った場合も、一次承認者ではなく、承認依頼者に差戻します。) >差戻しされた取引は「作成中取引一覧」より修正·再依頼、または削除することができます。>>>> 4.仕向送金編 P.7 参照 メモ

. . . . . . . . . .

. . . . . . . . . .

#### 2.1.6 一括承認を行います。

#### (1) 承認待ち取引一覧より、承認する取引を選択します。

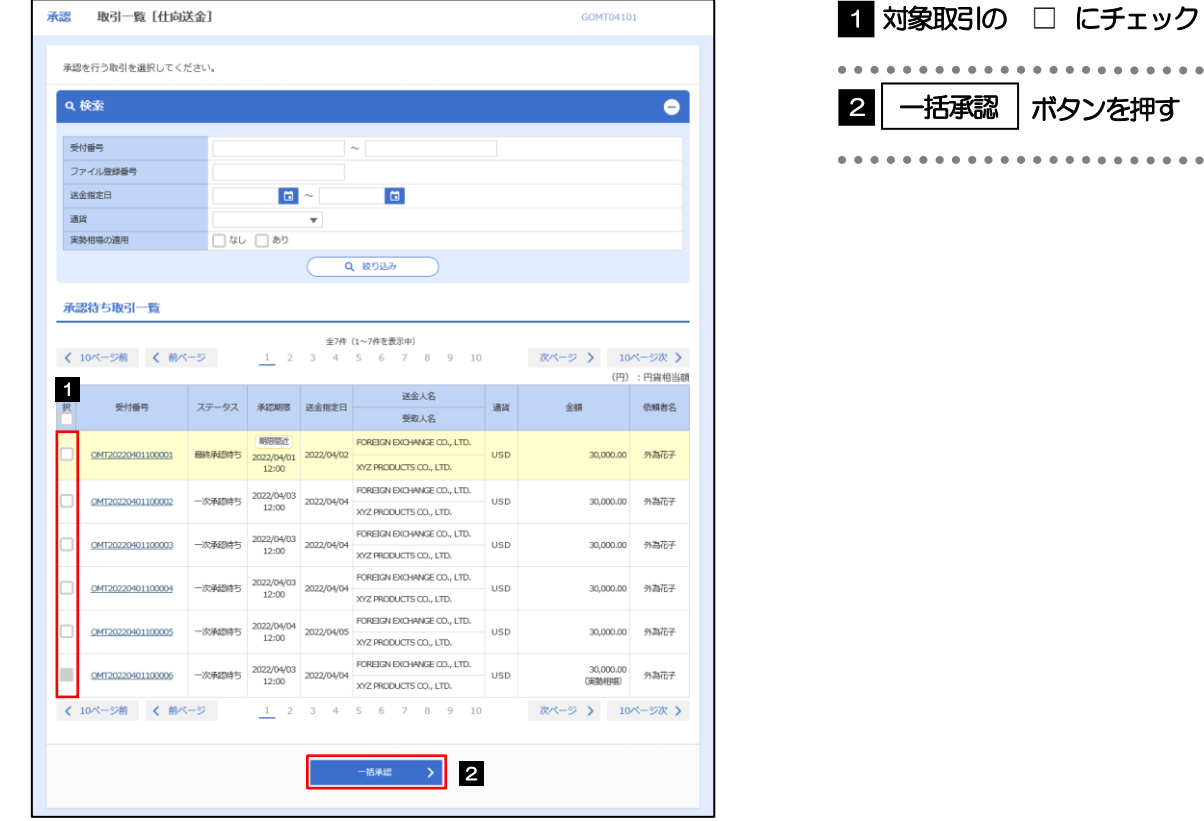

メモ

▶一括承認が可能な取引件数は最大50件 (承認待ち取引一覧の1ページあたり最大表示件数)です。

#### (2) 一覧の取引内容を確認し、[実行]を押します。

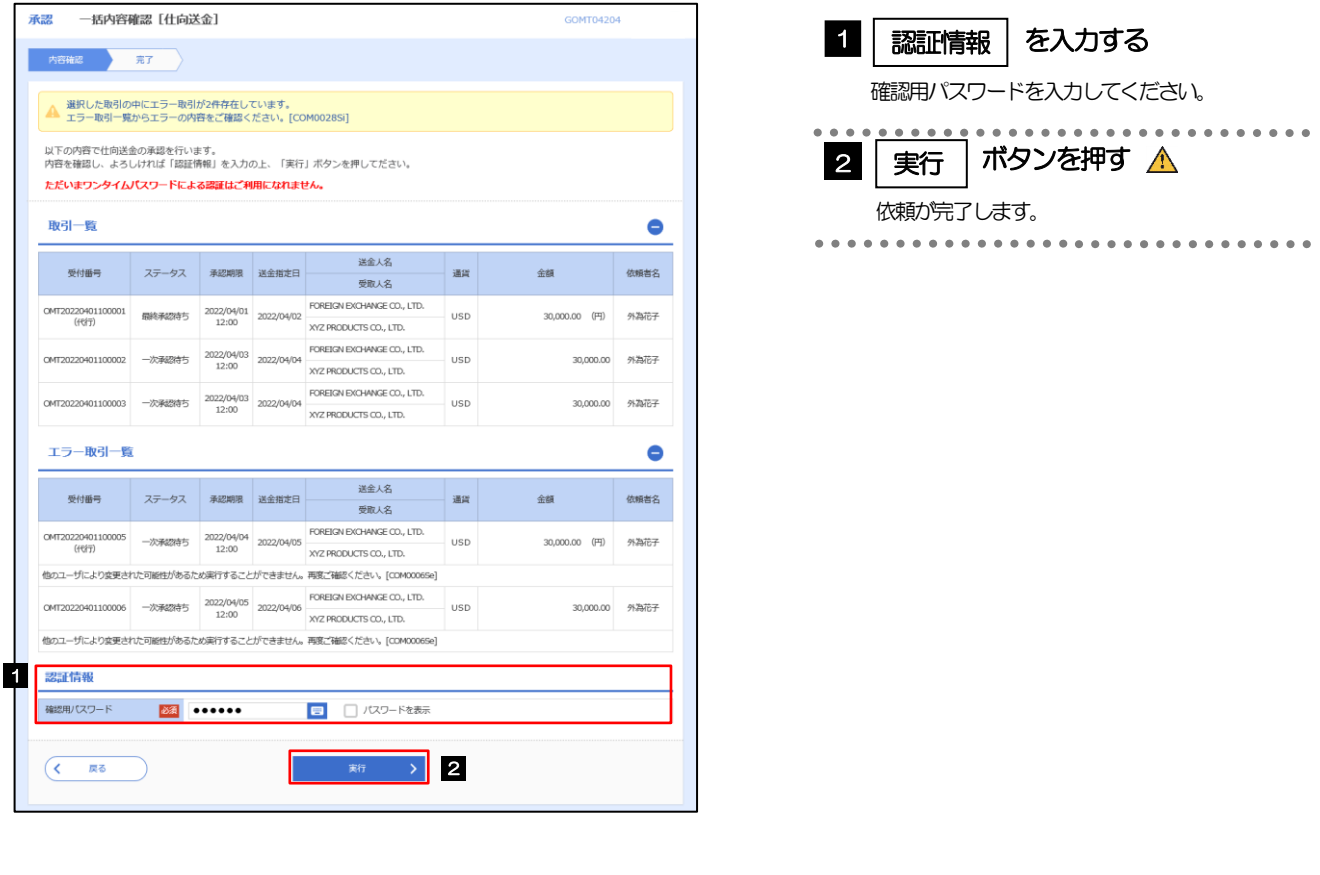

エラー取引一覧が表示されていた場合、このまま実行することもできますが、「エラー取引一覧」に表示された取引に ついては承認されません。 エラー取引一覧に表示された取引については、差戻しを行ってください >>>>> P.6 参照 注意

### (3) 一括承認の完了です。

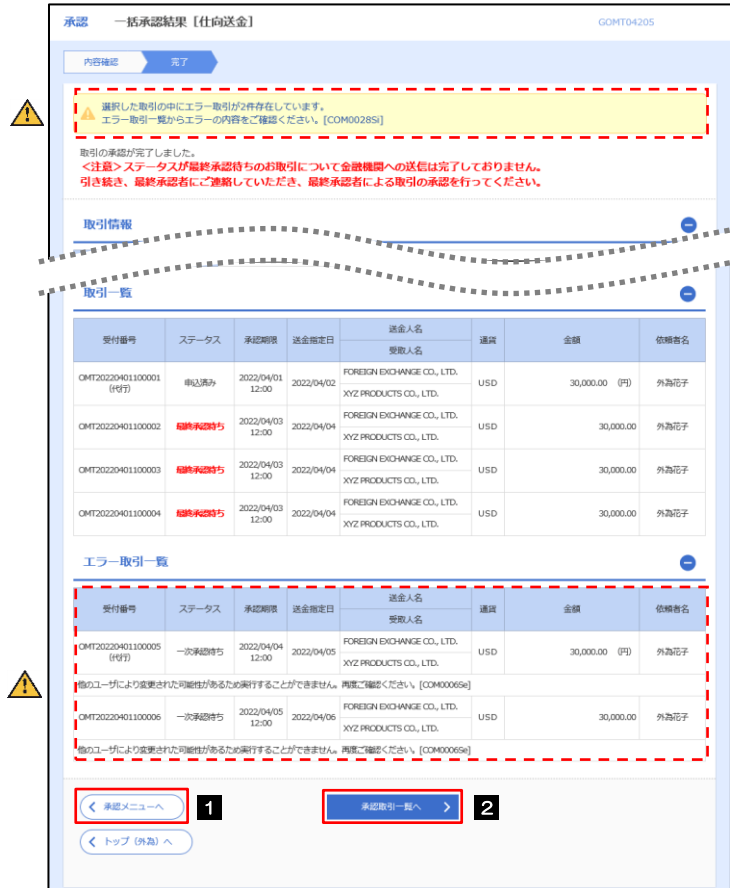

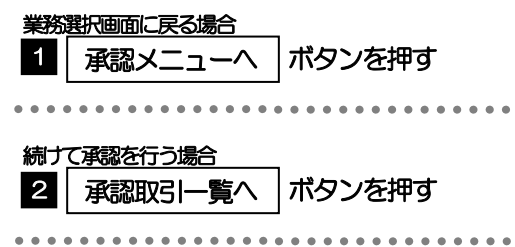

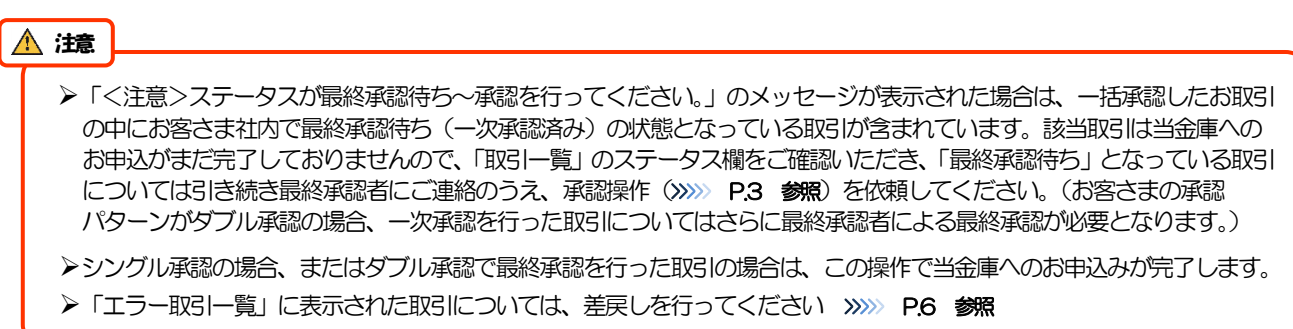